# LibreOffice CALC

# Bases de données

## Table des matières

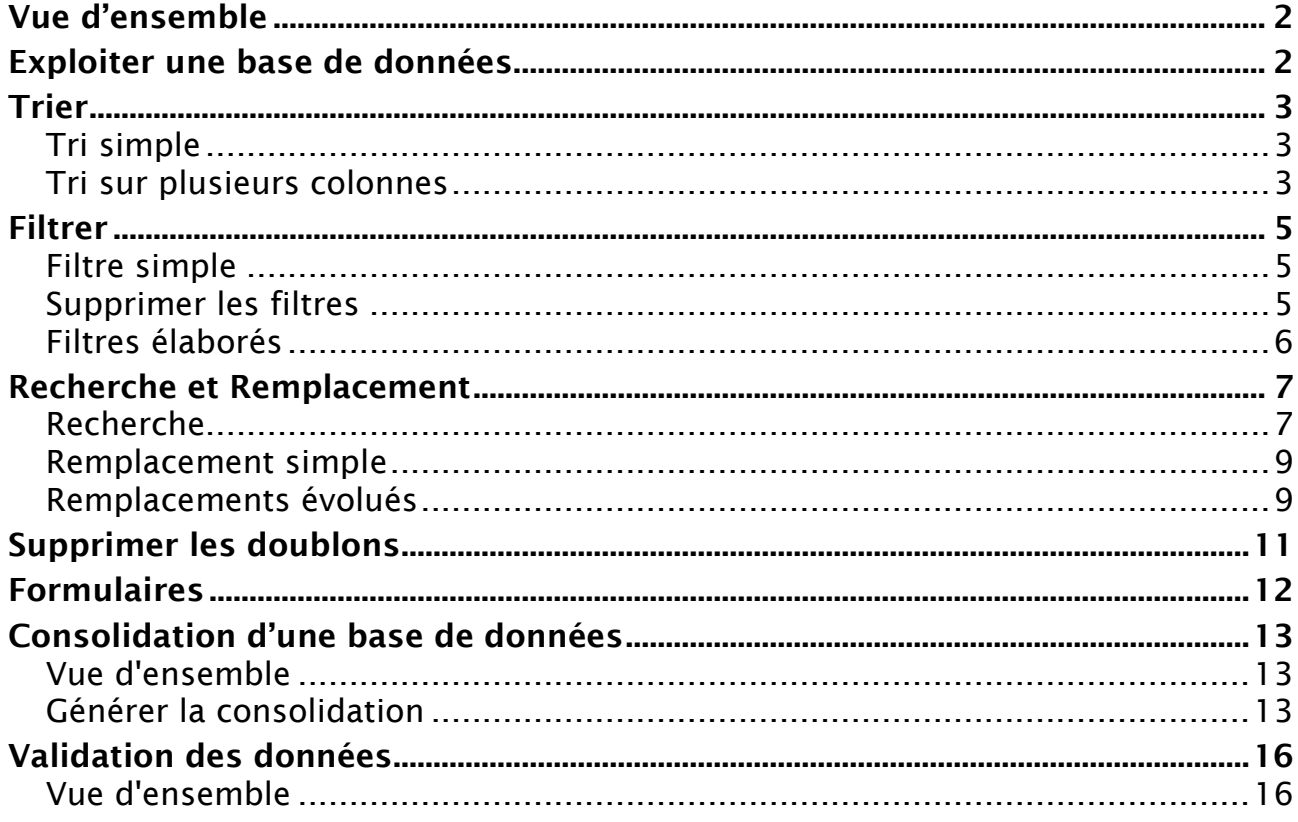

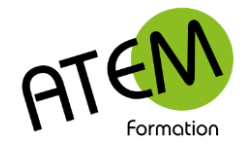

## **Vue d'ensemble**

Pour que CALC puisse traiter vos données avec efficacité, vous devez les présenter sous la forme d'un tableau simple comportant :

1) Sur la première ligne : les titres de vos colonnes (en principe en majuscules), par exemple NOM, PRENOM, ADRESSE etc… On les appelle des Champs.

2) Tapez en dessous les données proprement dites, SANS LIGNES VIDES, SANS SOUS-TOTAUX.

Vous allez pouvoir alors :

- Trier vos données
- Filtrer vos données
- Présenter vos données différemment avec le Tableau croisé dynamique
- Faire des Sous-totaux automatiques
- Faire un Publipostage dans Writer

## **Exploiter une base de données**

Pour exploiter beaucoup plus facilement votre base de données il est recommandé de définir une plage.

- 1. Cliquez dans une seule cellule de votre base de données (le contexte) CALC Sélectionne alors toute la base.
- 2. Menu Données Définir la plage

#### Vous obtenez :

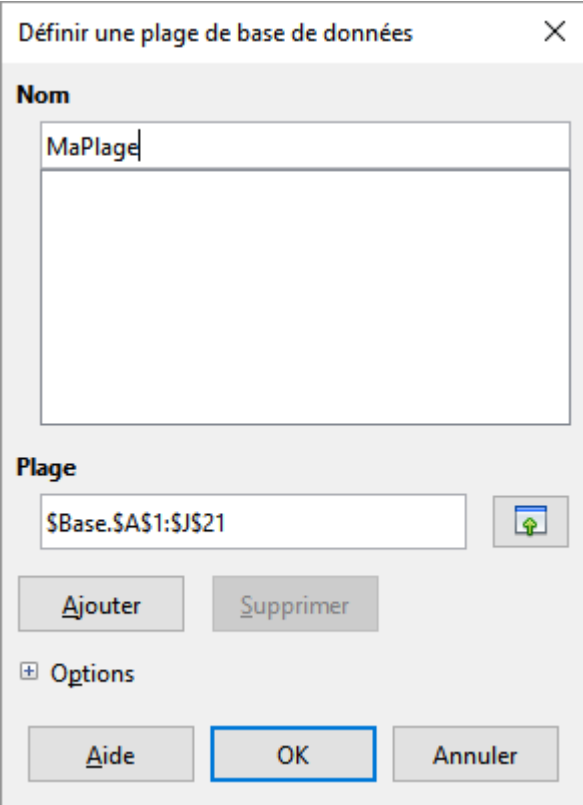

Saisissez un nom et cliquez sur le bouton « Ajouter » :

Ajouter

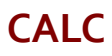

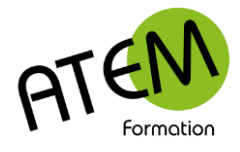

## **Trier**

Vous devez d'abord afficher les filtres : Menu Données – Autofiltre

Calc place alors des flèches en regard de chaque champ :

CIVIL  $\neg$  PRENOM  $\neg$  NOM  $\neg$ **ADRESSE**  $\triangledown$ CODEPOST $\triangledown$  VILLE  $\triangledown$  DATENAIS  $\triangledown$  MONTANT $\triangledown$  MONTANT $\triangledown$  REGION $\triangledown$ 

### *Tri simple*

- 1. Cliquez sur la flèche située à droite du champ de la colonne à trier
- 2. Sélectionnez « Tri croissant » ou « Tri décroissant »

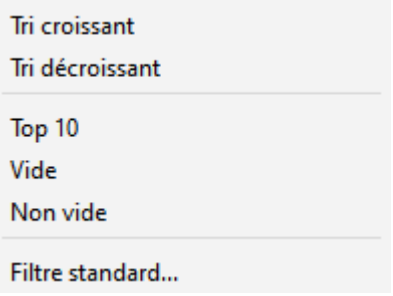

## *Tri sur plusieurs colonnes*

Il est possible de trier plusieurs colonnes simultanément, mais avec un ordre hierarchique. Exemple : il s'agit de trier en premier les régions et en second les noms :

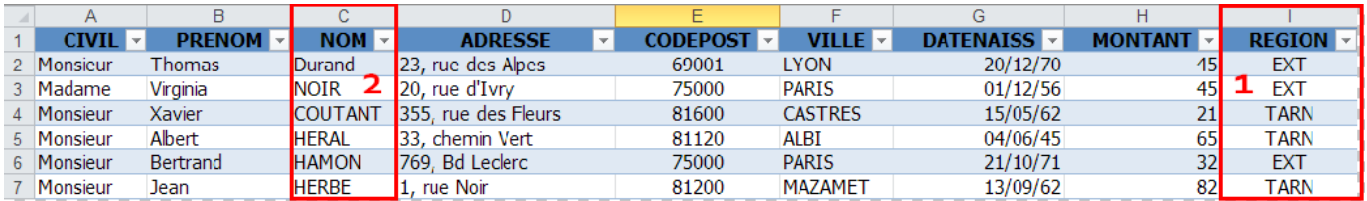

- 1. Cliquez dans une seule cellule du tableau
- 2. Données Trier :

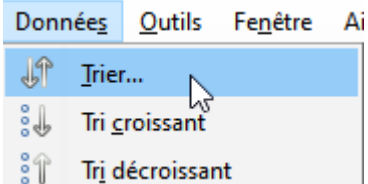

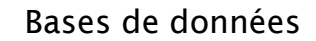

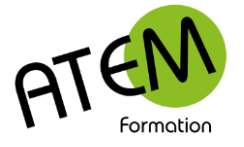

#### Vous obtenez :

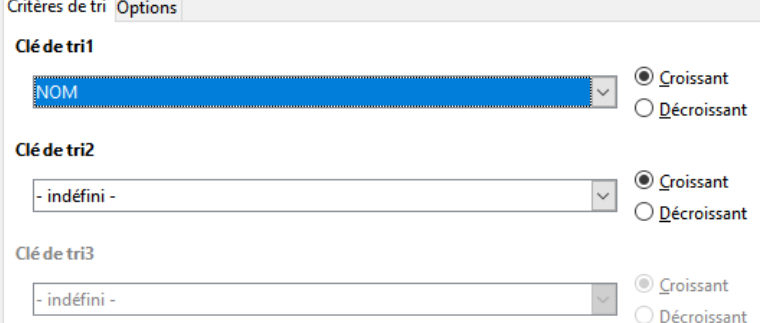

- 3. Dans la colonne « Clé de tri1 » sélectionnez « REGION »
- 4. Dans la colonne « Clé de tri2 » sélectionnez «NOM» :

#### Clé de tri1

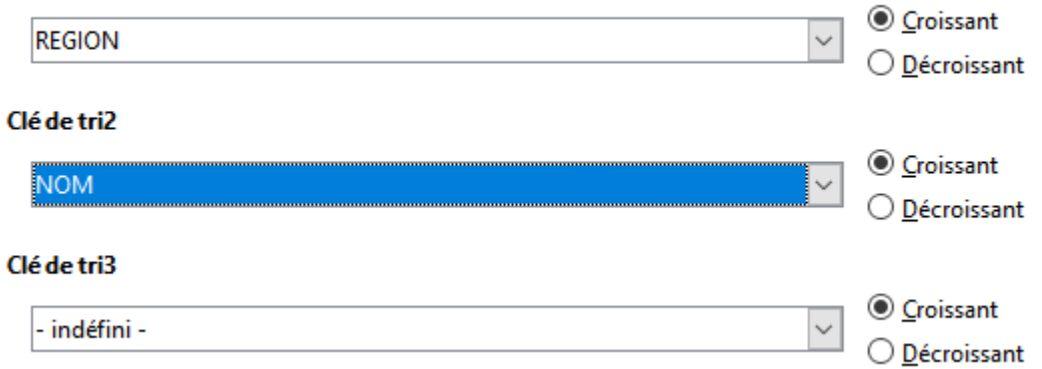

#### Résultat :

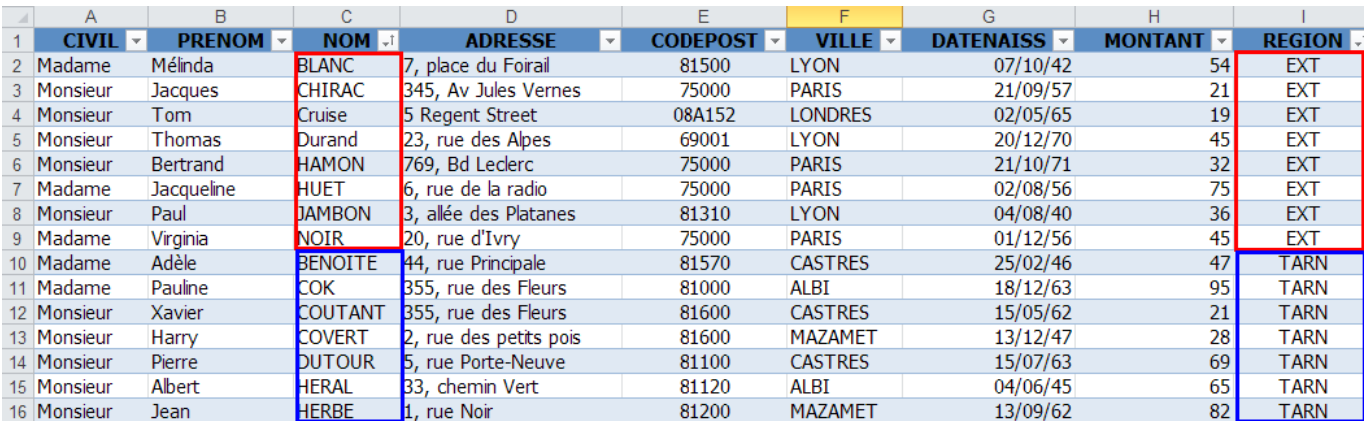

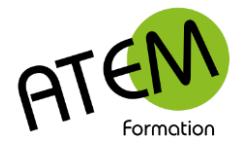

## **Filtrer**

Cette fonctionnalité vous permettra de ne visualiser que la partie de la base de données correspondants aux critères que vous aurez choisis.

Pour afficher les filtres : Menu Données – Autofiltre

Calc place alors des flèches en regard de chaque champ :

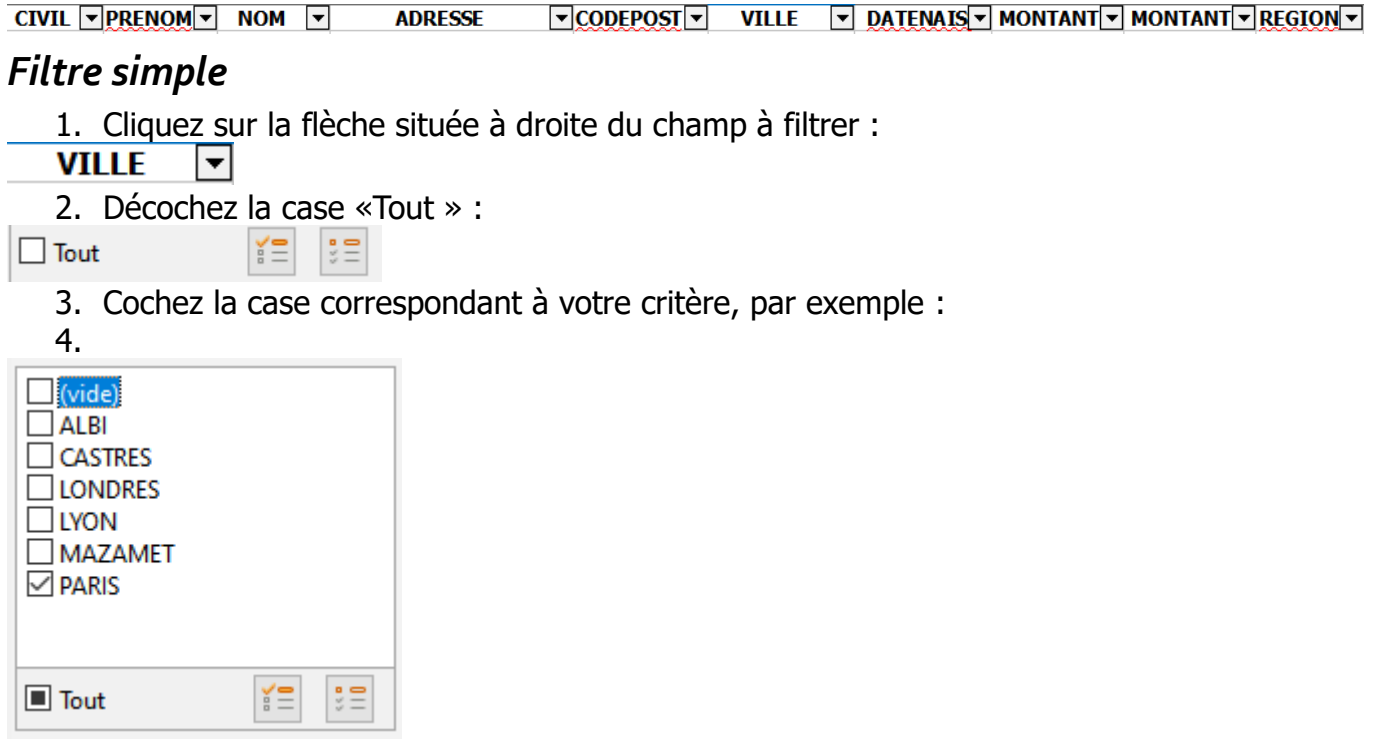

CALC n'affichera alors que les lignes correspondant à ce critère :

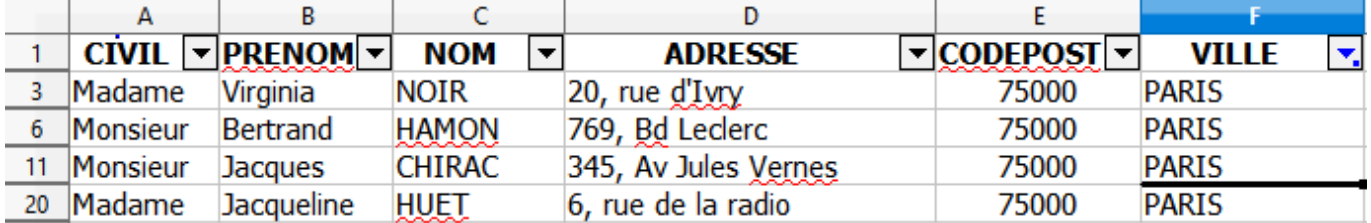

Les autres lignes sont masquées

Vous pouvez également filtrer plusieurs colonnes.

## *Supprimer les filtres*

Le plus simple consiste à enlever l'autofiltre, puis à le remettre aussitôt

Vous serez ainsi certain de ne pas oublier de colonne filtrée…

## *Filtres élaborés*

www.atem-formation.com 5/19 Vous souhaitez par exemple ne visualiser que les dammes résidant à Paris :

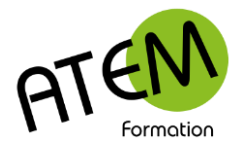

### Cliquez sur la flèche située à droite du champ à trier :

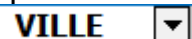

#### Cliquez sur « Filtre standard »

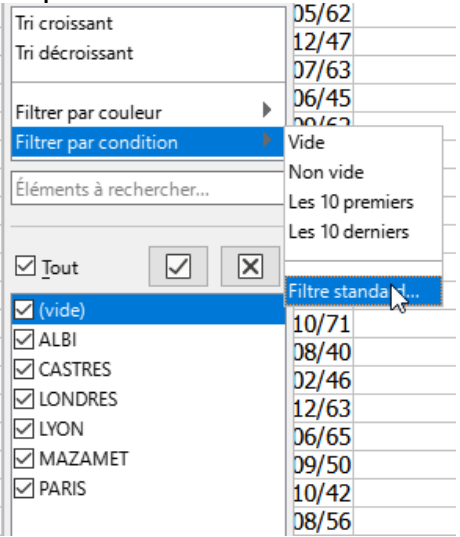

## Vous obtenez :

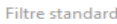

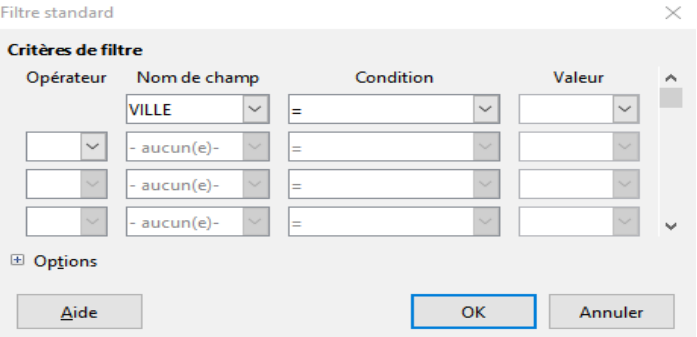

#### Choisissez alors une condition et une valeur.

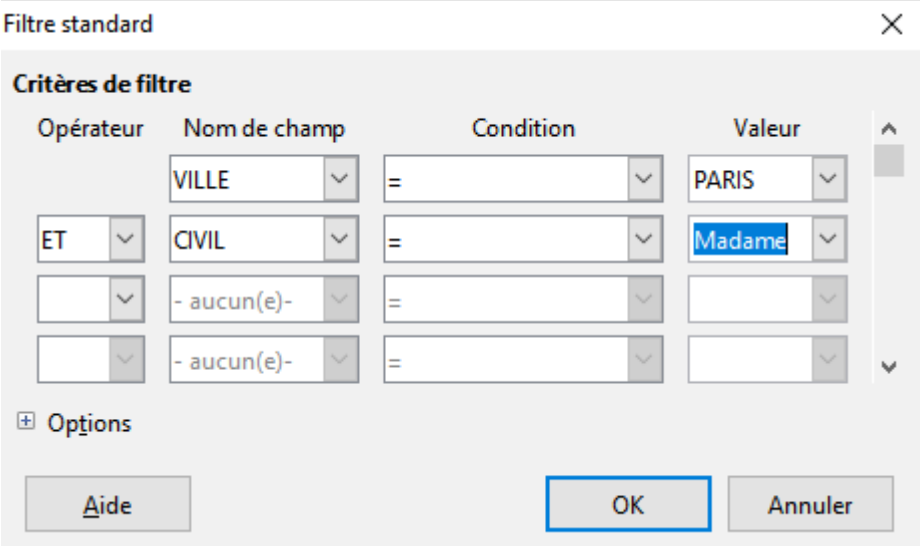

## **Recherche et Remplacement**

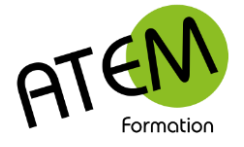

## **CALC**

## *Recherche*

Cette fonctionnalité va vous permettre de trouver rapidement un mot dans la base de données.

- 1. Menu Origine Rechercher et Remplacer
- Vous obtenez :

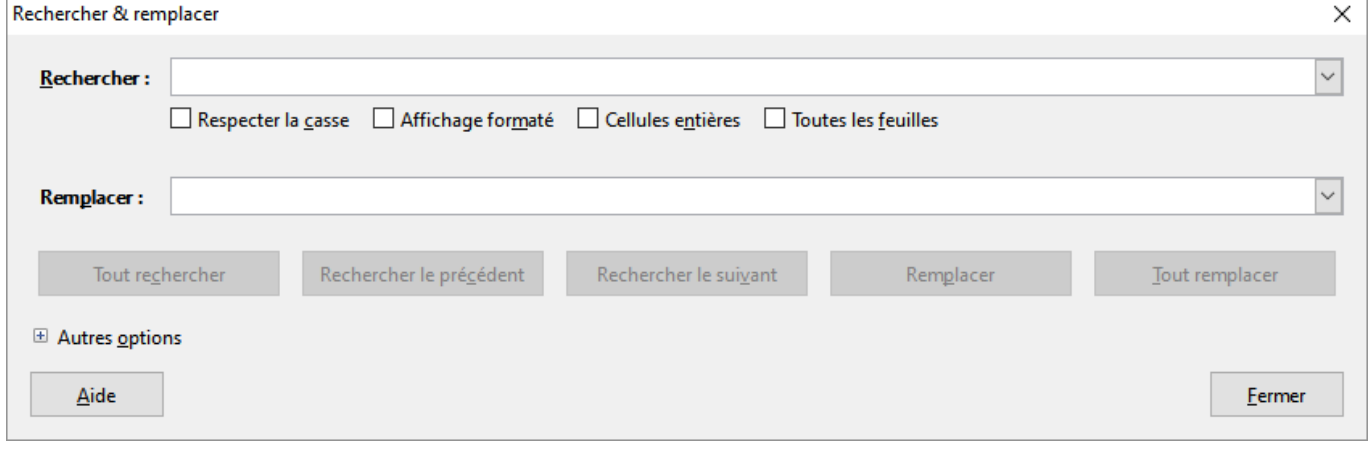

2. Tapez le mot recherché :

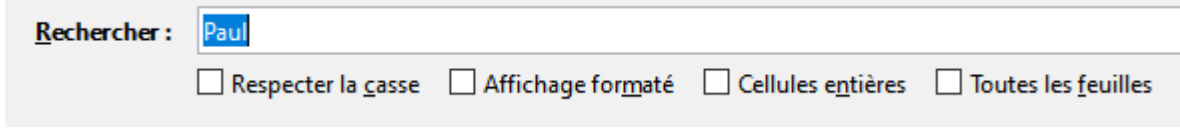

3. Cliquez sur le bouton « Tout rechercher» :

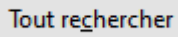

CALC sélectionnera alors toutes les cellules contenant ce mot :

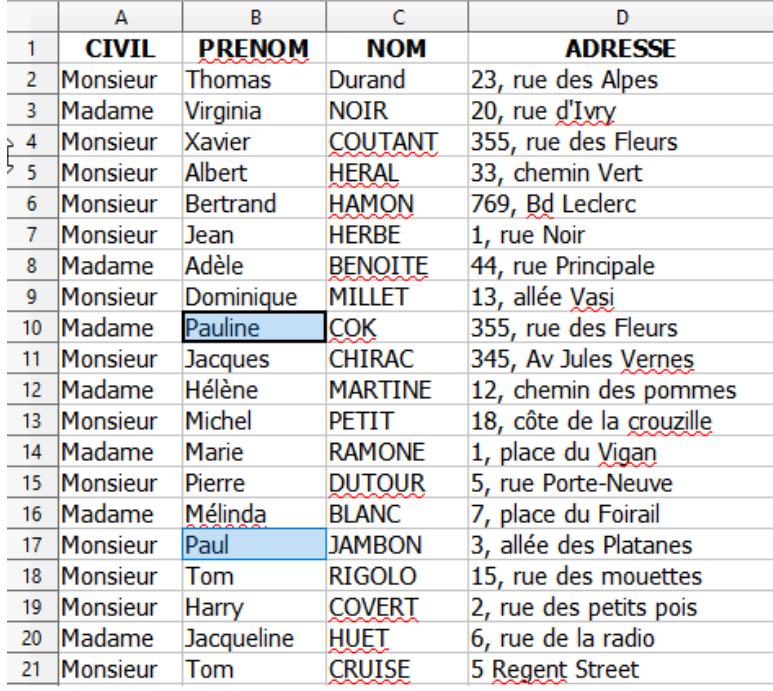

Et affichera dans la fenêtre de résultats les références des cellules contenant ce mot :

www.atem-formation.com 7/19

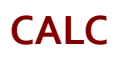

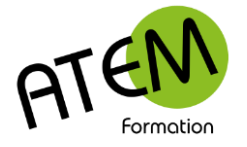

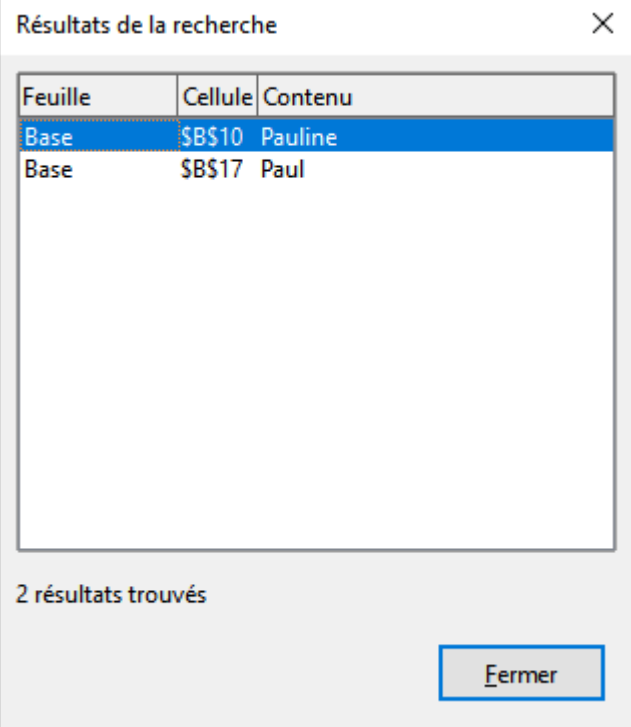

Par défaut CALC trouve tous les mots contenant le texte recherché (ici il trouve donc **Paul**ine) Cette liste est cliquable et les liens vous amèneront directement vers les cellules concernées. **Options particulières**

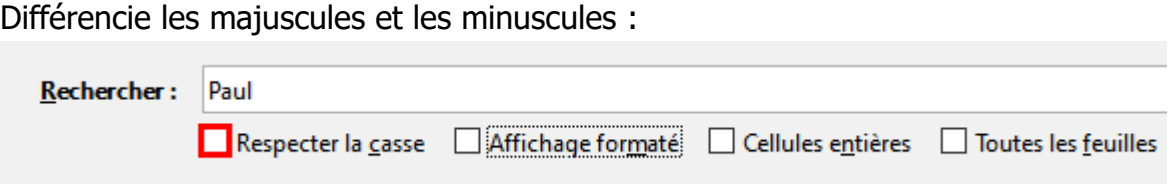

Ne trouve que le texte recherché (ici CALC ne trouverait que Paul) :

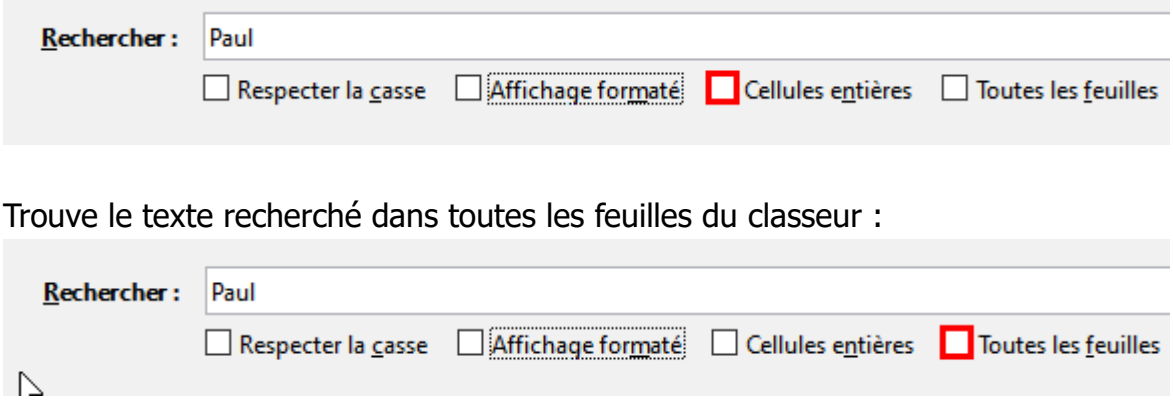

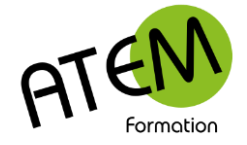

## **CALC**

### *Remplacement simple*

Cette fonctionnalité vous permettra de remplacer automatiquement un mot (ou groupe de mots) par un autre, autant de fois qu'il sera présent.

#### 1. Menu Origine – Rechercher et Remplacer

### Vous obtenez :

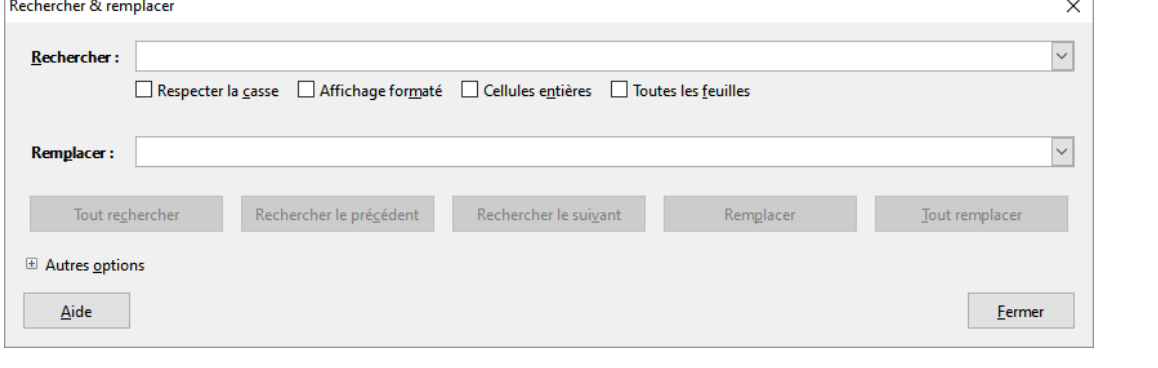

Dans la zone « Rechercher » Tapez le mot à remplacer :

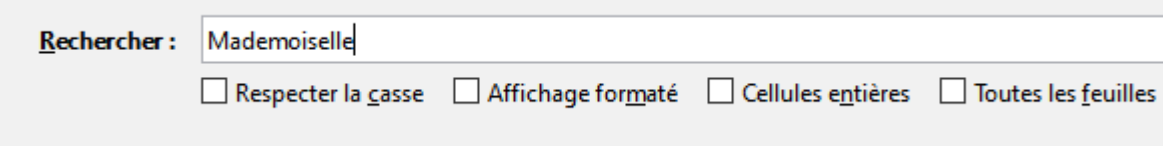

1. Dans la zone «Remplacer» Tapez le mot par lequel il doit être remplacé :

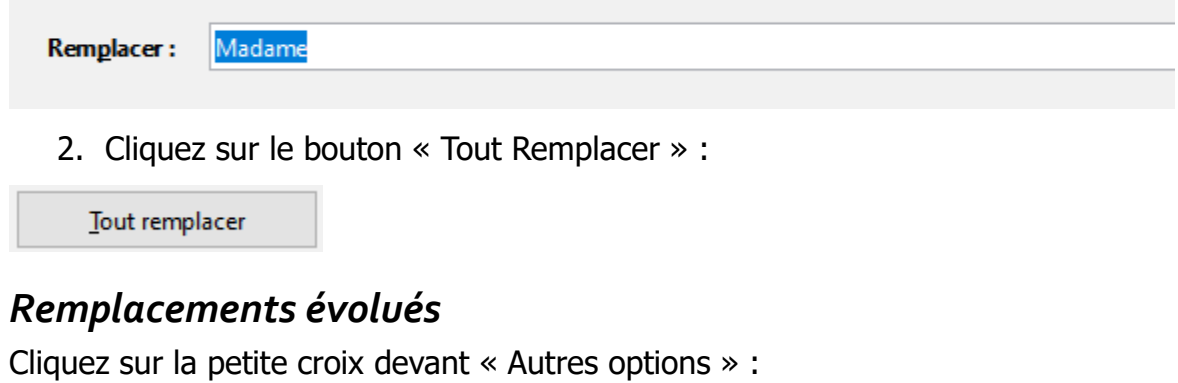

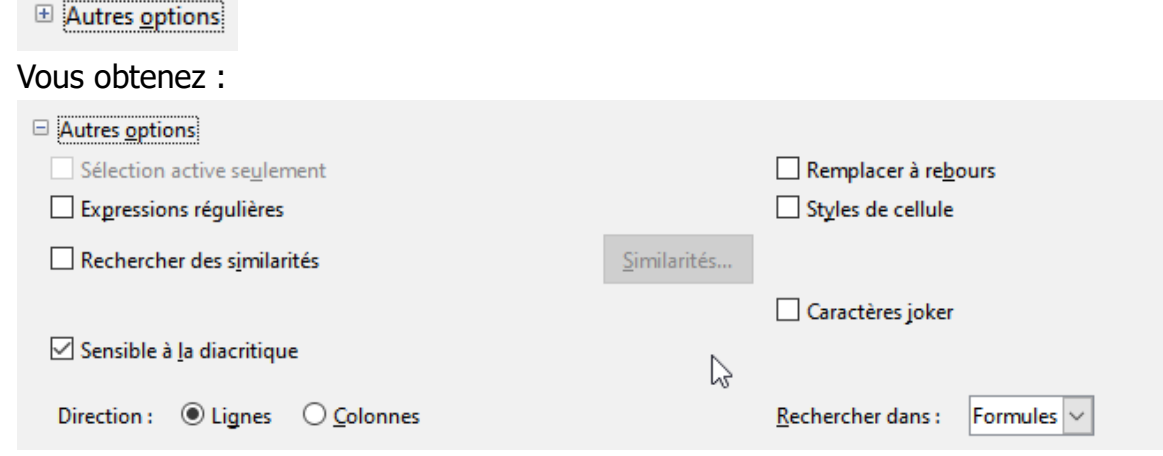

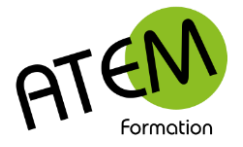

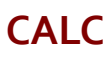

## **Expressions régulières**

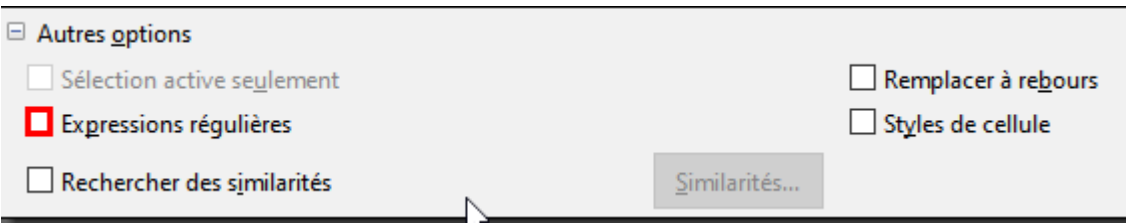

Cette option vous permet de faire des recherches et remplacements évolués. Pour en savoir plus cliquez ici :

[https://help.libreoffice.org/latest/fr/text/shared/01/02100001.html?&DbPAR=CALC&Syste](https://help.libreoffice.org/latest/fr/text/shared/01/02100001.html?&DbPAR=CALC&System=WIN) [m=WIN](https://help.libreoffice.org/latest/fr/text/shared/01/02100001.html?&DbPAR=CALC&System=WIN)

### **Remplacer un style par un autre**

Vous souhaitez par exemple remplacer automatiquement dans toute la feuille les cellules dotées d'un style par un autre style.

Cliquez sur la petite croix devant « Autres options » :

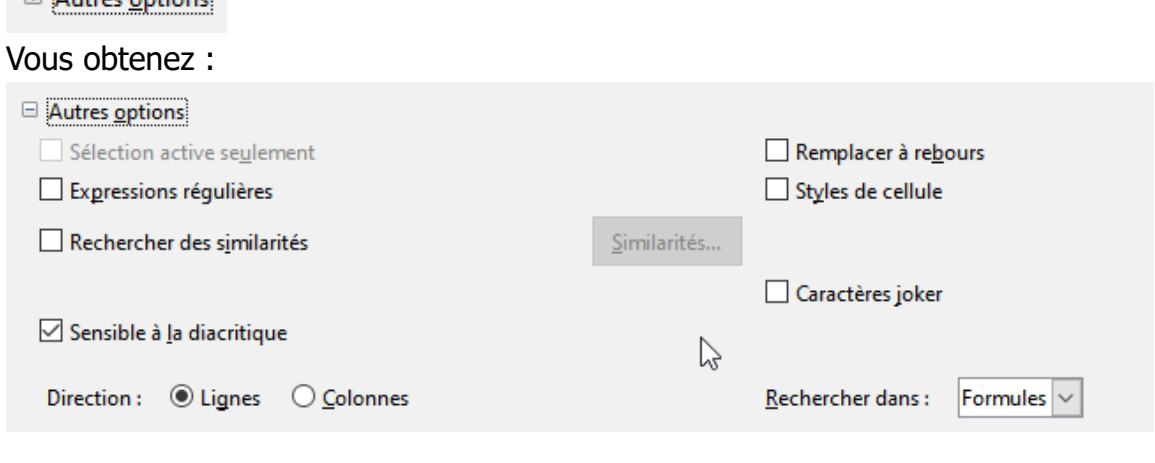

Cochez « Styles de cellules » :

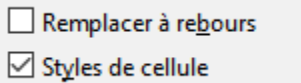

 $\Box$   $\Box$ 

Dans la zone « Rechercher » sélectionnez le style à remplacer

Dans la zone « Remplacer » sélectionnez le nouveau style

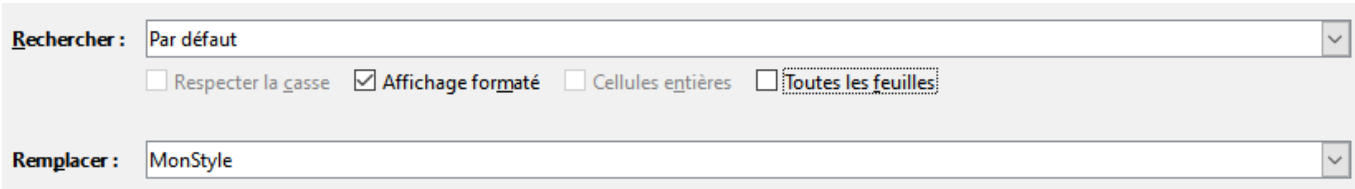

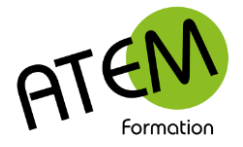

## **CALC**

## **Supprimer les doublons**

CALC vous permet de supprimer (dédoublonner) les lignes dont les données sont identiques.

1. Cliquez sur la flèche située à droite du champ à trier :

**VILLE**  $\vert \bm{\mathbf{v}} \vert$ 

2. Cliquez sur « Filtre standard » :

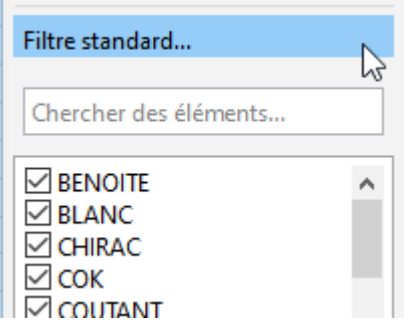

3. Cliquez sur la petite croix devant « Autres options » :

Autres options

4. Cochez la case « Sans doublons » :

Caractères génériques  $\boxdot$  Sans doublons

5. Dans « Nom du champ » sélectionnez « Aucun » :

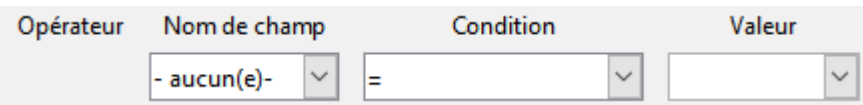

6. Cliquez sur le bouton « OK »

CALC supprime alors toutes le lignes strictement identiques et n'en conserve qu'une.

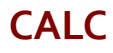

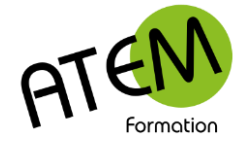

## **Formulaires**

CALC vous permet de consulter et modifier vos données plus confortable à l'aide de fiches. Vous visualiserez dans chaque fiche à la fois toutes les informations contenues dans toutes les colonnes d'un enregistrement.

Pour afficher le formulaire : Menu Données – Formulaire Vous obtenez :

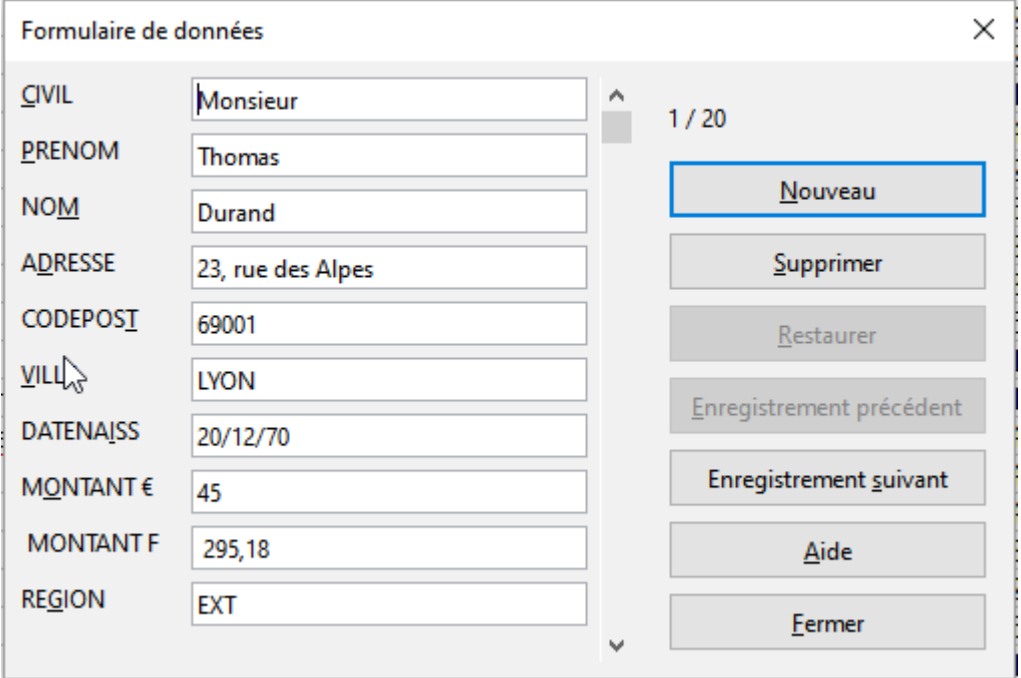

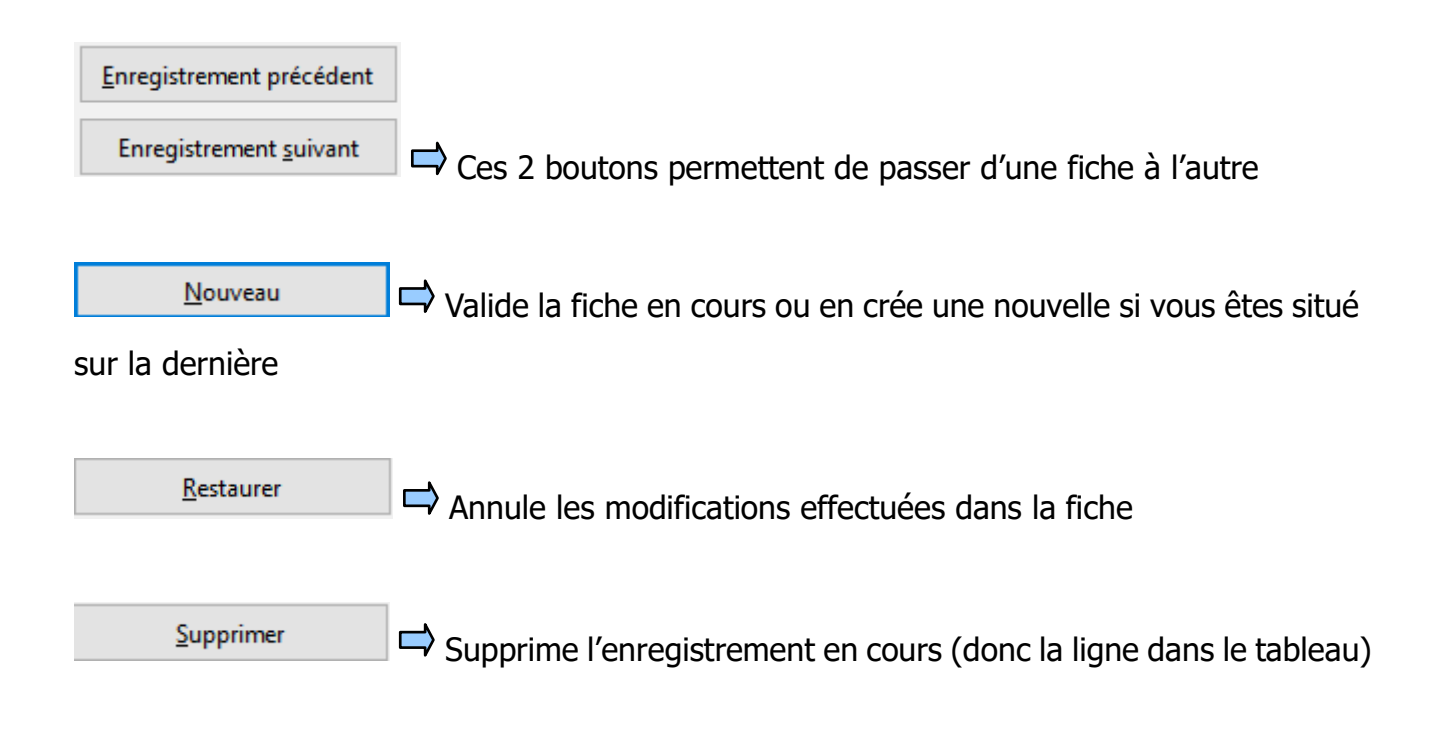

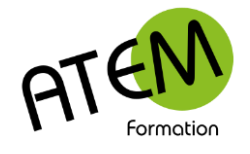

# **Consolidation d'une base de données**

## *Vue d'ensemble*

CALC vous permet de synthétiser et d'afficher les résultats de feuilles de calcul distinctes dans une feuille maître.

Dans l'exemple ci-dessous vous disposez d'une feuille de calcul de frais pour chaque année. Vous pouvez utiliser une consolidation pour rassembler ces chiffres dans une feuille de calcul supplémentaire. Cette feuille maître pourra contenir les sommes, les moyennes, les montants et les valeurs maximum ou minimum.

Vous devez disposer de feuilles de structure identique (mêmes colonnes), par exemple :

Pour la feuille « 2013 » :

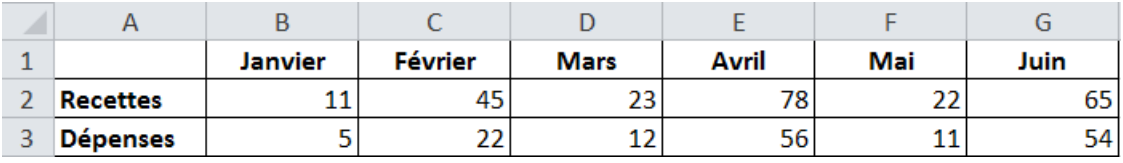

Pour la feuille « 2014 » :

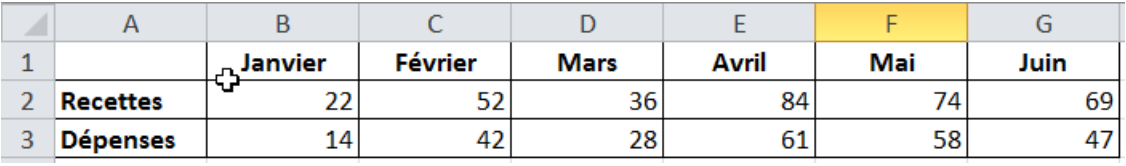

#### Pour la feuille « 2015 » :

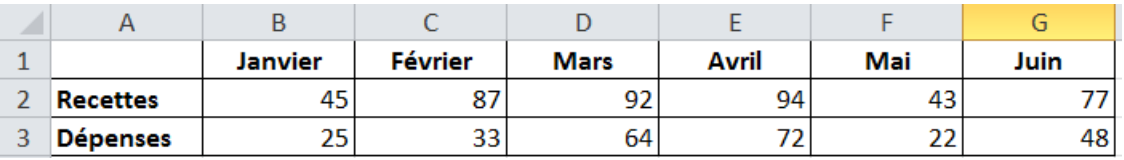

## *Générer la consolidation*

- 1. Menu Données Consolider
- 2. Dans « Plage de données source » cliquez sur le bouton à droite :

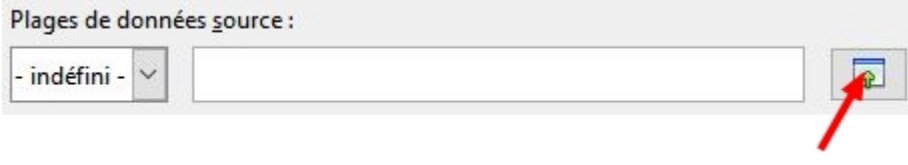

#### 3. Sélectionnez les données de la première feuille :

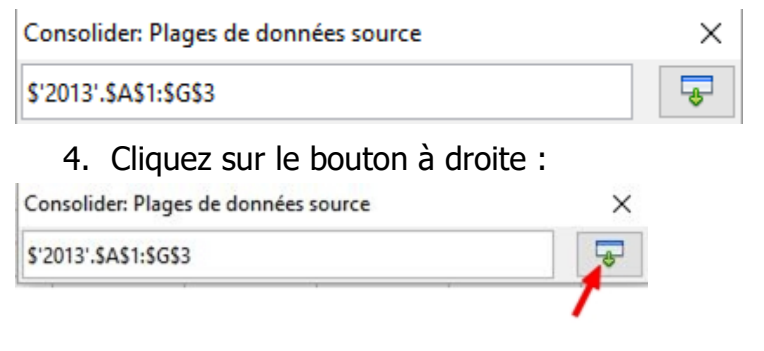

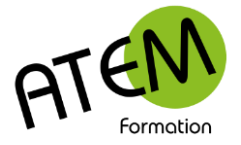

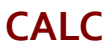

Vous obtenez :

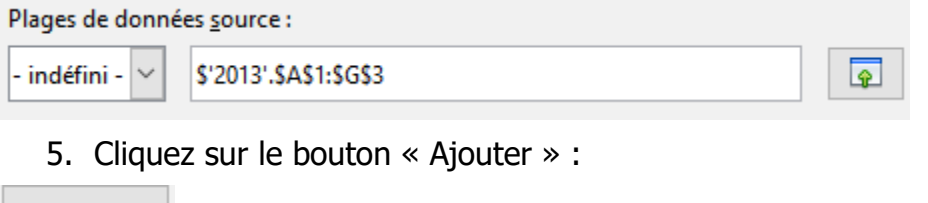

Ajouter

Vous obtenez :

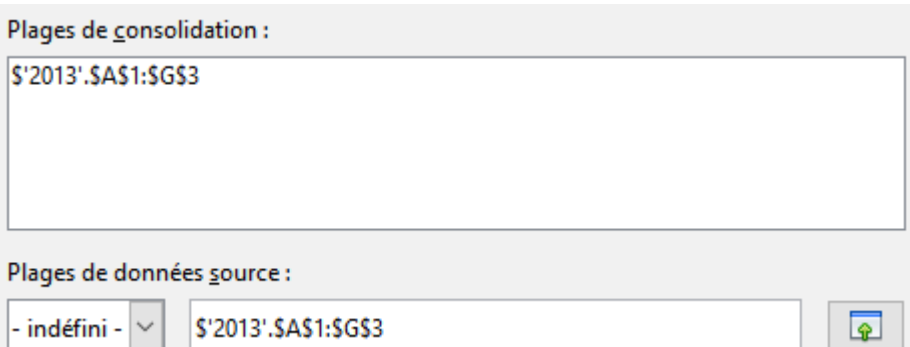

6. Répétez l'opération pour chaque feuille à consolider. Les plages se rajoutent alors :

Plages de consolidation :

```
$'2013'.SA$1:SG$3
$'2014', $A$1: $G$3
S'2015'.SAS1:SGS3
```
7. Dans la zone « Fonction » sélectionnez la formule à appliquer. Par exemple « Somme » :

 $\checkmark$ 

Fonction:

Somme

8. Cliquez sur le petit Plus devant Options :\*

**E** Options

9. Cochez les étiquettes :

#### **Consolider par**

- Etiquettes de lignes
- ⊡ Étiquettes de colonne

10.Liez aux données :

#### **Options**

 $\boxed{\triangle}$  Lier aux données source

11.Dans « Copier le résultat vers » cliquez sur le bouton à droite :

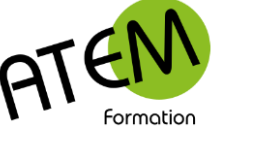

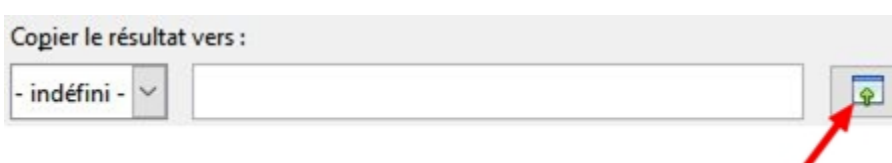

- 12.Créez une nouvelle feuille
- 13.Sélectionnez la cellule A1 de cette feuille

#### Vous obtenez :

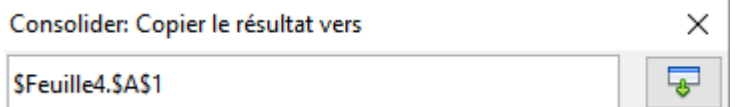

### 14.Cliquez sur le bouton à droite :

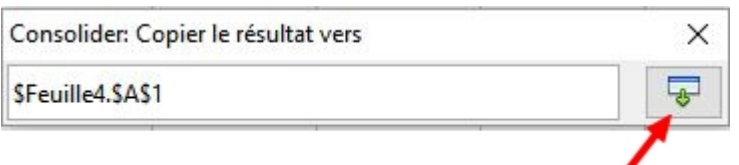

### 15.Cliquez sur le bouton OK

### CALC affiche alors le résultat consolidé :

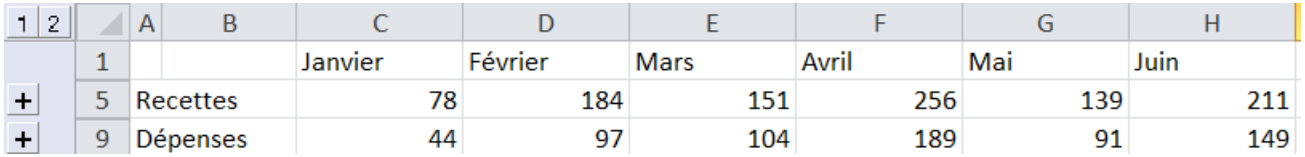

Comme vous avez coché « Lier aux données source » toute modification effectuée dans l'une des 3 feuilles source sera répercutée dans la feuille consolidée.

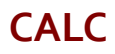

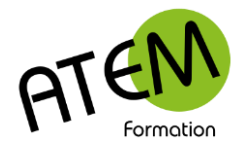

# **Validation des données**

## *Vue d'ensemble*

Il est important de sécuriser la saisie d'une base de données. Dans le cas contraire vous vous exposez à des erreurs de saisie (par exemple « Monsieur », « M. », Mr »etc…)

Pour éviter cela vous devez définir des contrôles de validité dans les colonnes nécessitant cette sécurisation.

A chaque saisie CALC vérifiera alors la cohérence de cette saisie et la refusera si elle ne répond pas à la règle que vous avez fixée.

Il est possible de restreindre la saisie à :\*

- un nombre entier ou décimal répondant à des critères
- une date
- une liste de valeurs
- un nombre de caractères

#### **Restreindre à des nombres**

Dans « Autoriser » choisissez « Nombres entiers » :

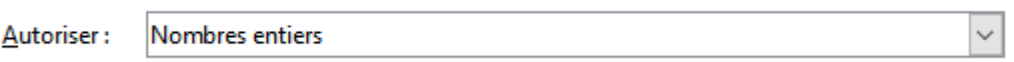

Définissez le critère. Dans l'exemple suivant seuls seront acceptés les nombres compris entre 10 et 100 :

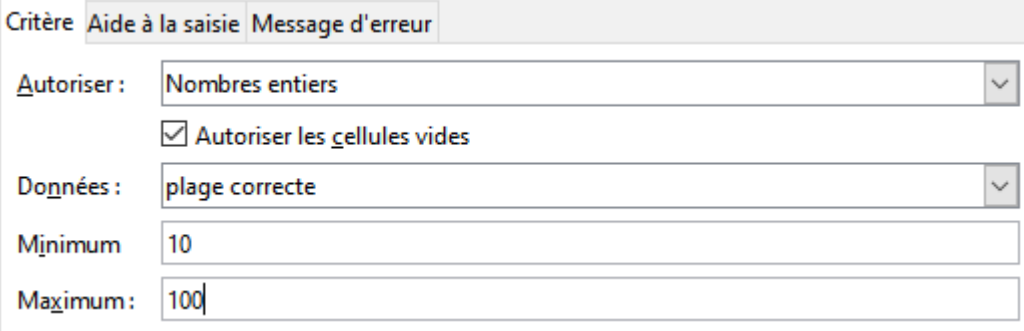

#### **Restreindre à des dates**

Dans « Autoriser » choisissez « Date» :

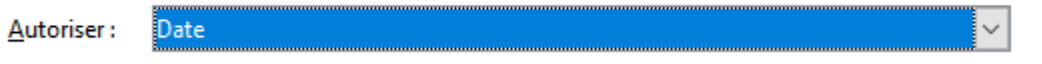

Définissez le critère. Dans l'exemple suivant seules seront acceptées les dates inférieures à la date du jour :

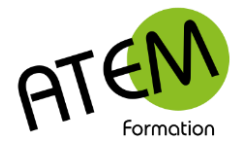

#### **many**

**CALC**

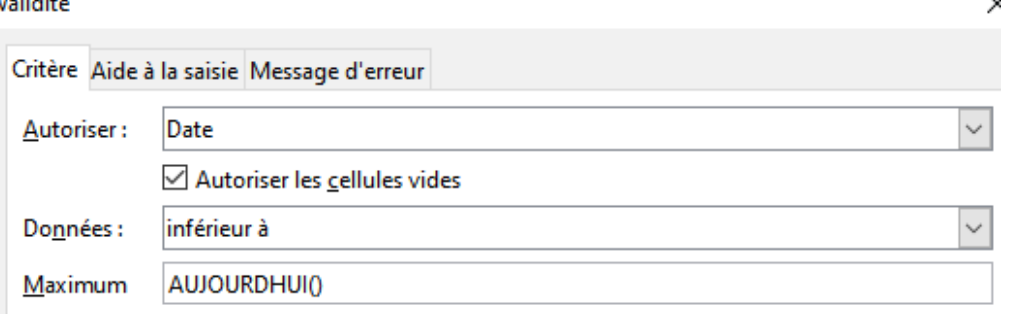

### **Restreindre à une courte liste**

Dans « Autoriser » choisissez «Liste» :

Liste Autoriser:  $\checkmark$ 

Définissez le critère. Dans l'exemple suivant seuls seront acceptés les items de la liste :

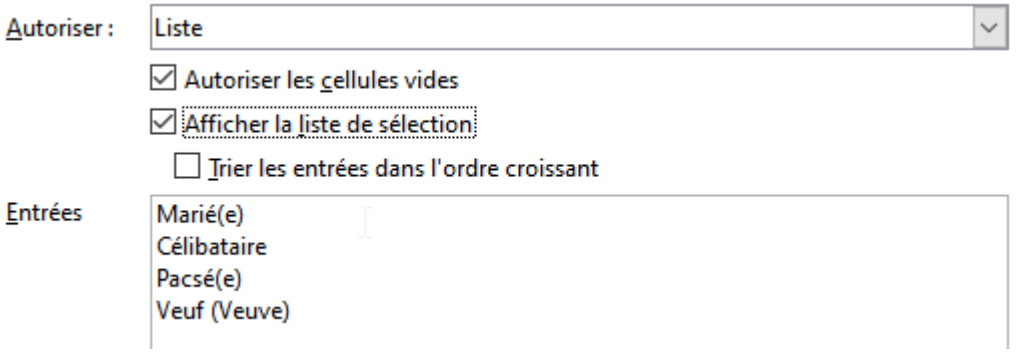

### **Restreindre à une liste située dans une feuille**

1. Dans un onglet de feuille à part saisissez en colonne les éléments de la liste. Par exemple :

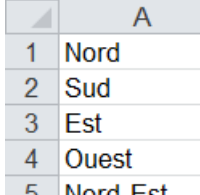

Nord-Est 6 Nord-Ouest

2. Sélectionnez cette liste et nommez-la. Par exemple « Régions » :

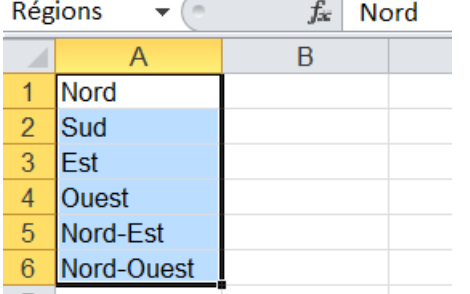

- 3. Validez avec la touche « Entrée »
- 4. Placez-vous dans l'onglet de feuille contenant votre base de données
- 5. Sélectionnez toute la colonne sur laquelle doit porter le contrôle
- 6. Menu Données Validité
- 7. Dans « Autoriser » choisissez «Plage de cellules» :

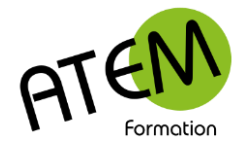

 $\checkmark$ 

Plage de cellules Autoriser:

○ Autoriser les cellules vides

△ Afficher la liste de sélection

Trier les entrées dans l'ordre croissant

8. Dans « Source » saisissez le nom préalablement défini (par exemple « Régions »)

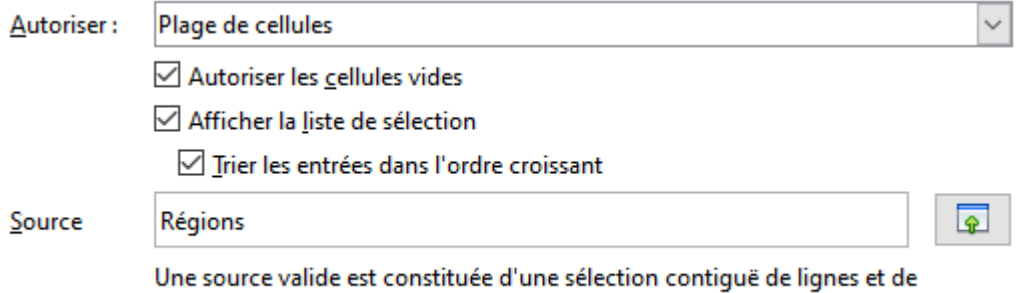

colonnes, ou d'une formule dont le résultat est une zone ou une matrice.

Une liste de choix apparaît alors dans chaque cellule de la colonne sélectionnée :

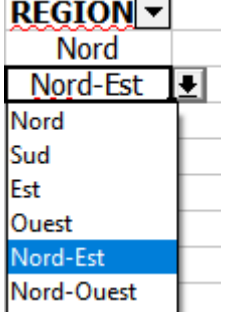

## **Aide à la saisie**

Vous pouvez guider l'utilisateur en lui fournissant des informations sur la saisie à effectuer. Cliquez sur l'onglet «Aide à la saisie » et tapez un texte personnalisé. Exemple :

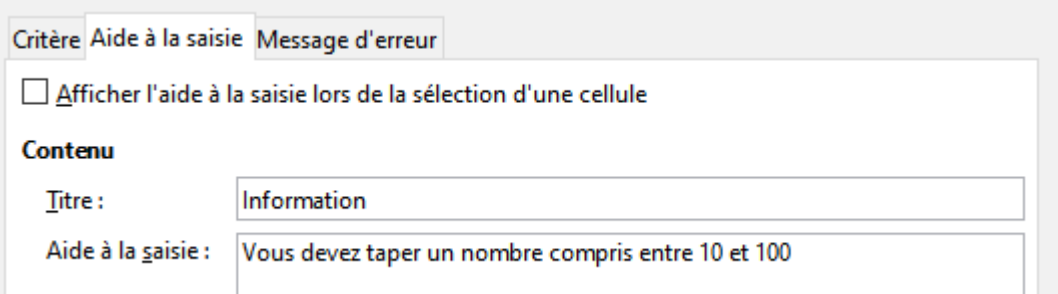

### **Message d'alerte**

Ce type de message s'affiche si la saisie est erronée

Cliquez sur l'onglet «Message d'erreur » et tapez un texte personnalisé.

Exemple :

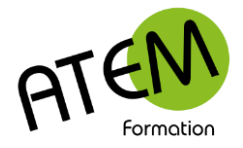

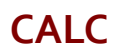

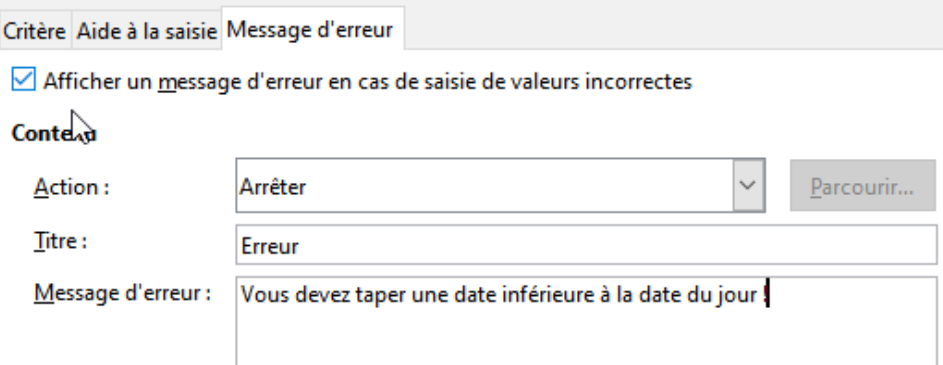